## Sparkasse app: Making a bank transfer using pushTAN

www.sparkasse-nuernberg.de

Sparkasse Nürnberg

The following instructions apply to the iOS operating system. The procedure may vary slightly for other mobile phone operating systems.

**1** Start the Spar-**2** On the home-3 Select a recipient under "Vorlakasse app by page, tap the gen" or enter the data into the .... tapping the **app** "Geld senden" transfer form. C icon and then icon. You then 30 H. entering your have three **Tip**: If you have previously password. options for entransferred money to or 4.235.42 0 tering transfer -81.99 € received money from the Ė details. recipient, the recipient details will automatically appear. Then tap "Senden". Now switch Betra to the S-pushTAN app (step 5). You can also enter the transfer as follows: 4 Your trans-5 Check the transfer **3.1** Using the photo 3.2 Using a QR option: Tap the code: Tap the fer details details against "GiroCode" "Foto" icon. Photoare now disthe original graph your invoice. icon. Scan the played. Tap documents, H The data is trans-QR code. The "Senden". e.g. invoice. ferred to the transfer data displays template. It is vital automatically Now switch Then tap on Lem DE07 7015 000 that you check the in the transfer to the "Auftrag freidata. Continue with template. Con-S-push TAN geben". Done. steps 4 and 5. tinue with steps app. 4 and 5. Your transfer has been sent. 1 2 DO YOU HAVE ANY QUESTIONS? WE ARE HERE FOR YOU: **GETTING THERE QUICKLY IS EASY:** 

Phone: 0911 230-1000 E-Mail: info@sparkasse-nuernberg.de

Monday to Friday from 8-18 h

Further online services of Sparkasse Nuremberg can be found at www.sparkasse-nuernberg.de/services

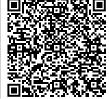